# **環境センサ(BAG 型)2JCIE-BL01**

## **ファームウェア・アップデート マニュアル**

**Copyright © OMRON Corporation. All Rights Reserved.**

### **OMRON**

### **Table of Contents**

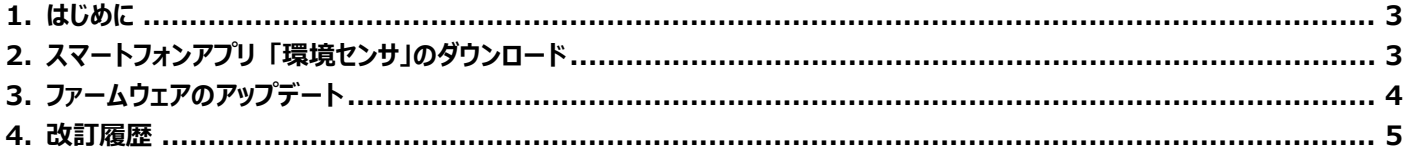

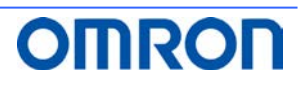

#### <span id="page-2-0"></span>**1. はじめに**

本書は、環境センサ(BAG型) 2JCIE-BL01 のスマートフォンアプリ 「環境センサ」 を使ったファームウェアのアップデート手順につい て説明します。

#### <span id="page-2-1"></span>**2. スマートフォンアプリ 「環境センサ」のダウンロード**

(1) スマートフォンでダウンロードサイトにアクセスし、「環境センサ」をダウンロードします。 https://www.omron.co.jp/ecb/products/sensor/special/environmentsensor/download/

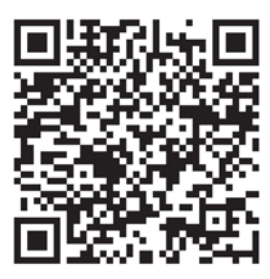

- (2) アプリを起動してログインします。(初めてご利用いただく場合は利用規格に同意のうえ会員登録をしてください)
- (3) 画面の指示に従ってスマートフォンと環境センサをペアリングさせます。

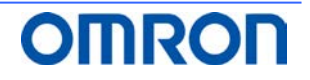

#### <span id="page-3-0"></span>**3. ファームウェアのアップデート**

スマートフォンアプリ 「環境センサ」 を使ったファームウェアの確認方法とアップデート方法を説明します。

- (1) ダッシュボード画面右上の設定ボタンをタップします。(図 1)
- (2) 設定画面を下にスクロールし "ファームウェアのアップデート" をタップします。(図 2)
- (3) "この環境センサのファームウェアは最新版です。" と表示されたらアップデート作業は不要です。 "OK" をタップし終了します。(図 3)
- (4) "この環境センサを最新のファームウェアにアップデートしますか?・・・" のメッセージが表示されたら "OK" をタップします。 (図 4)
- (5) アップデート中は、"更新中" のメッセージが表示されます。(図 5)
- (6) "センサのファームウェアアップデートは正常に終了しました。" のメッセージが表示されたら"OK"をタップし終了します。(図 6)
- (7) "センサのファームウェアアップデートに失敗しました。"のメッセージが表示された "OK" をタップし、再度(2)から実行してく ださい。

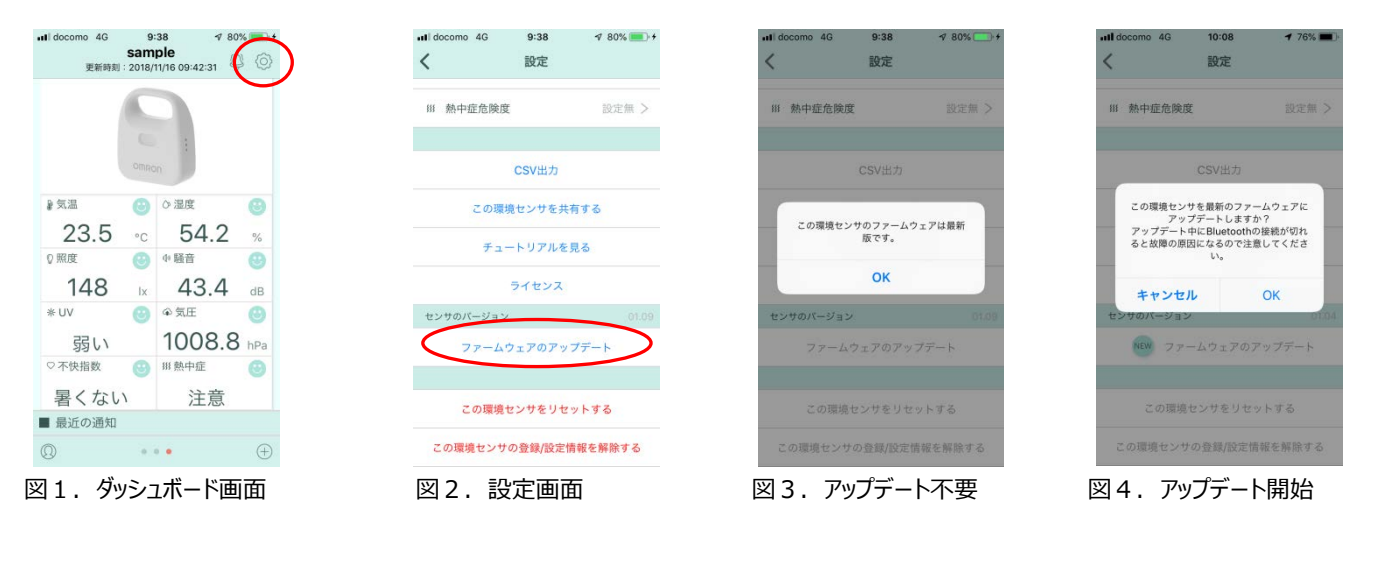

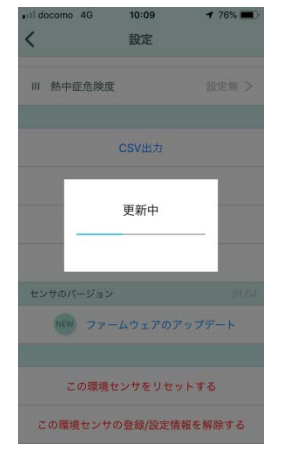

![](_page_3_Picture_12.jpeg)

図 5. 更新中 インスコンコン 図 6. アップデート正常終了 図 7. アップデート失敗

![](_page_3_Picture_14.jpeg)

![](_page_3_Picture_16.jpeg)

#### <span id="page-4-0"></span>**4. 改訂履歴**

![](_page_4_Picture_43.jpeg)

![](_page_4_Picture_3.jpeg)